# MyClass Parent Guide

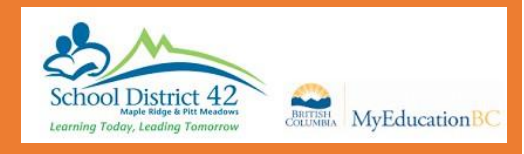

# Welcome to MyEducation BC MyClass

Here are just a few things that you can do in this program:

- Check your child's attendance
- See if your contact information is up to date
- Look at your child's current and previous marks, assignments, and due dates (if his or her teacher uses the Gradebook).

### Getting Started:

A login id and password should have been e-mailed to you. If you have not received your account information, please contact MyClass@sd42.ca .

Go to th[e](https://myedbc.sd42.ca/MyClass) [MyClass](https://myedbc.sd42.ca/MyClass) page to login or to [SD42](http://sd42.ca/) to connect to MyEducation BC.

Log in and you will be prompted to change your password and enter a security question. Once you are on the program the first thing you want to do is set your preferences (located in the upper right corner, click on your name for drop down).

**Set Preferences** 

Change *default locale* to US. For the next tab, **Security,** add a security question and the answer. This is so that you can reset your password if necessary. Click **Ok.**

#### **Navigation**

There are 5 *TopTabs* on the main page: **Pages, Family, Academics, Groups** and **Calendar**

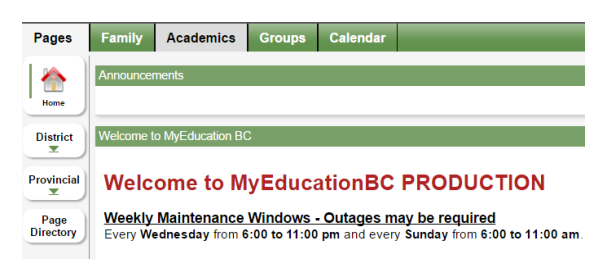

# MyClass Parent Guide

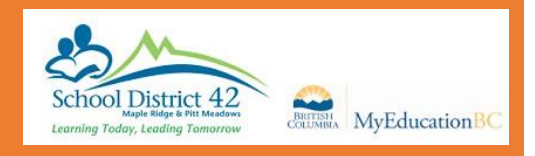

## Pages Top Tab

The Pages top tab is the landing page where you see the main screen after logging in to MyClass. Here you will be able to see the Report Card (Learning Update) under "Published Reports" once the school publishes the report card your child(ren).

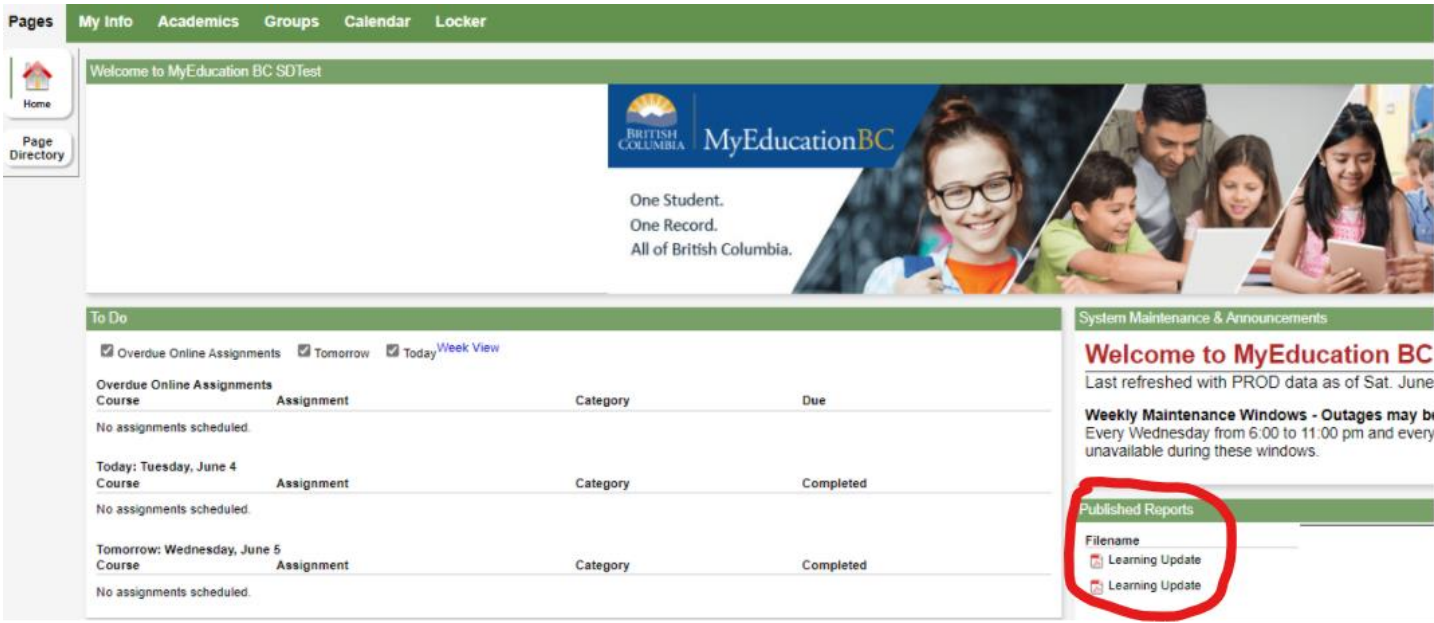

Note: any time you see blue writing, it is a link that you can open.

# Family Top Tab

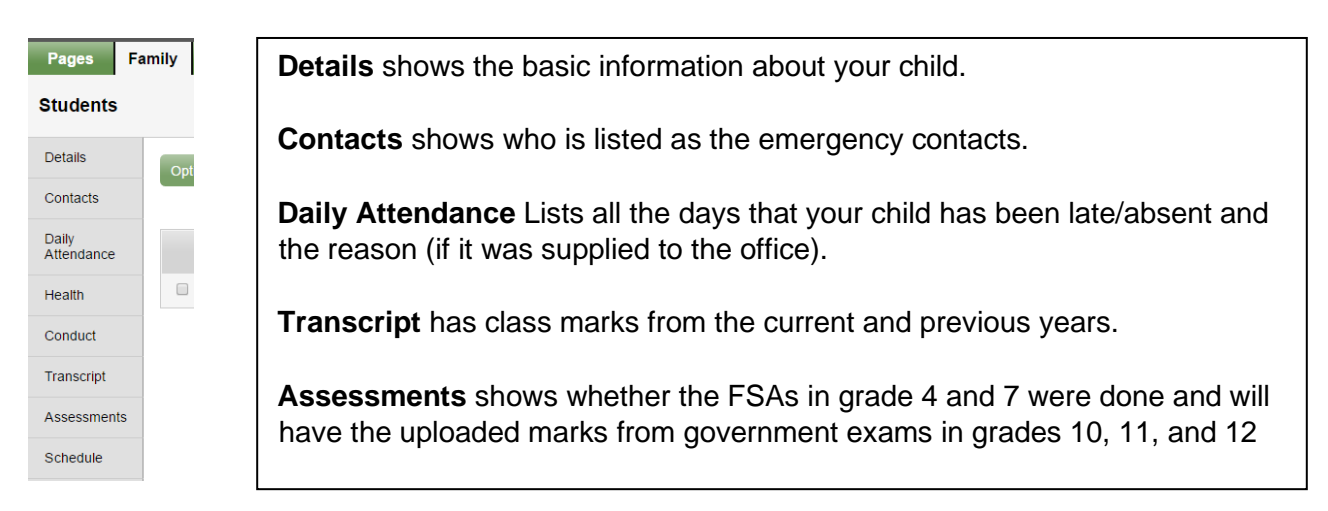

.

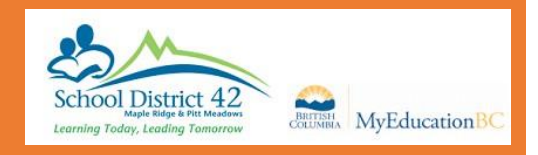

**Schedule** gives information on the secondary student's timetable. You can look at today's schedule, the semester schedule or the whole year just by switching the drop down at the top of the window. In the spring, you can view course **requests** that your child has made for the next school year.

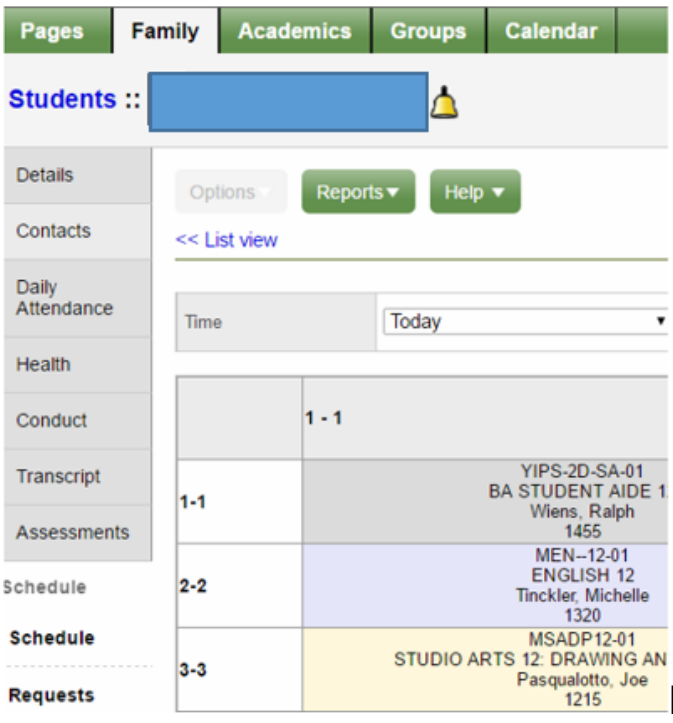

**Membership** shows what schools your child has attended (note E=enrolled, W=withdrawn)

### The Academics Top Tab

Here you can view your child's courses, attendance and a snapshot of current performance. Provided that the *MyEducation BC* gradebook is being shared.

# MyClass Parent Guide

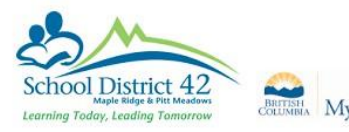

**BRITISH** MyEducation BC

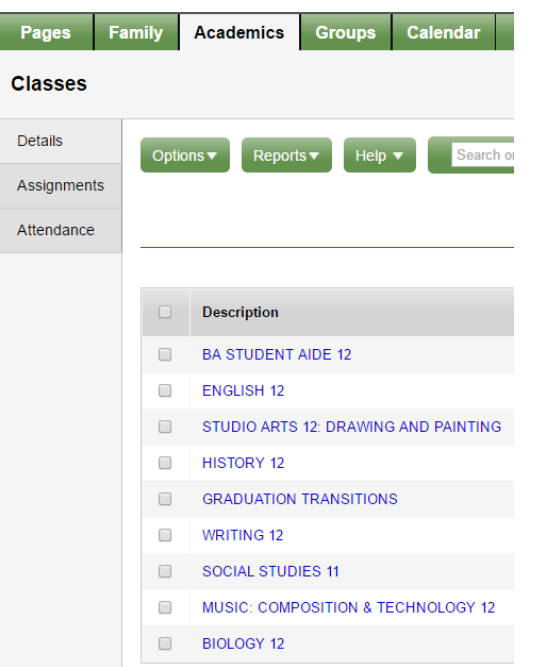

Each class name is in **blue** which means it is a link. If you click on that link, it will automatically open up the **Details** side tab.

**Assignments** gives you details about each assignment and how your child did on each one (providing that teacher uses the Gradebook). If you can't see any marks, you need to click on the dropdown menu in the middle top and change it to All. Each assignment is also a link.

**Attendance** for high school students, shows the attendance for that particular class.

### Groups Top Tab

.

View the groups your child belongs to.

### Calendars Top Tab

View upcoming assignments and events.